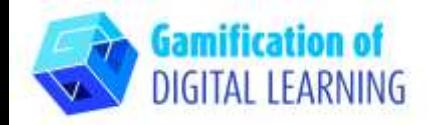

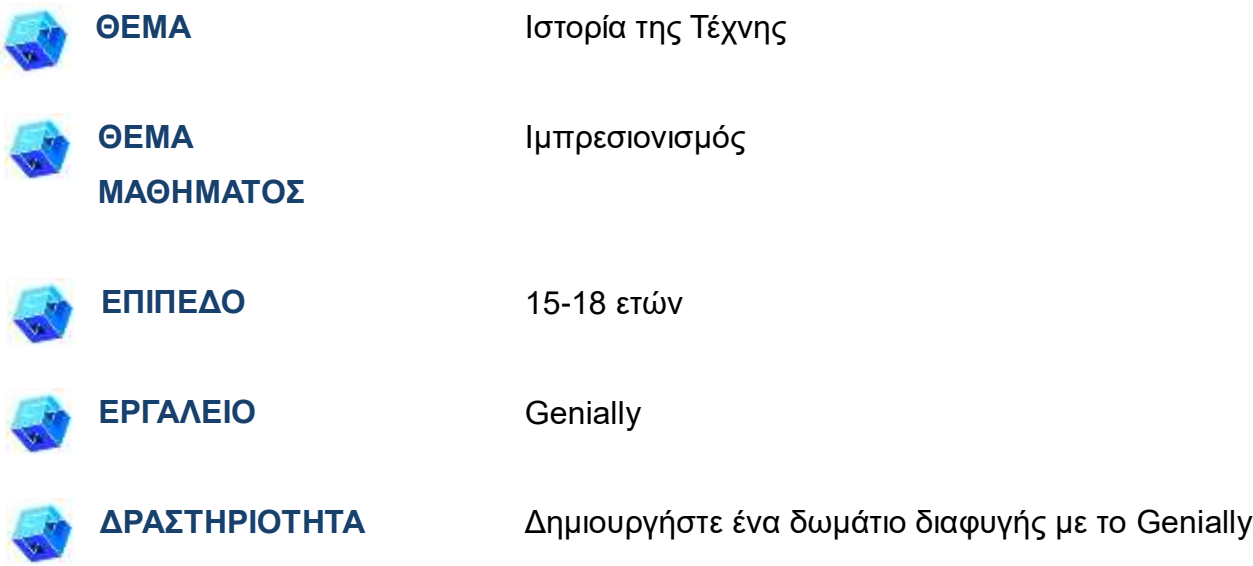

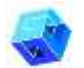

**ΠΗΓΕΣ:** Χρήσιμοι σύνδεσμοι περιλαμβάνονται στην ενότητα "Πηγές", της παιδαγωγικής ακολουθίας αριθ. 8.

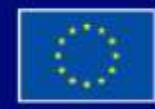

Με τη συγχρηματοδότηση της Ευρωπαϊκής Ένωσης

Με τη χρηματοδότηση της Ευρωπαϊκής Ένωσης. Οι απόψεις και οι γνώμες που διατυπώνονται εκφράζουν αποκλειστικά τις απόψεις των συντακτών και δεν αντιπροσωπεύουν κατ'ανάγκη τις απόψεις της Ευρωπαϊκής Ένωσης ή του Ευρωπαϊκού Εκτελεστικού Οργανισμού Εκπαίδευσης και Πολιτισμού (ΕΑCEA). Η Ευρωπαϊκή Ένωση και ο ΕΑCEA δεν μπορούν να θεωρηθούν υπεύθυνοι για τις εκφραζόμενες απόψεις.

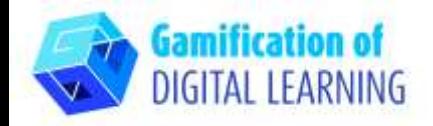

**Σημείωση.:** Το δωμάτιο διαφυγής θα χρησιμοποιηθεί για να ελεγχθούν οι γνώσεις που αποκτήθηκαν κατά το πρώτο μέρος του μαθήματος: οι ερωτήσεις βασίζονται στα άρθρα και τα βίντεο που προβλήθηκαν για να εξηγήσουν το θέμα του μαθήματος.

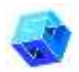

### **ΒΗΜΑΤΑ - ΕΝΑΡΞΗ**

- 1. Μεταβείτε στην ιστοσελίδα: [genial.ly.com](https://genial.ly/)
- 2. Συνδεθείτε ή εγγραφείτε: Κάντε κλικ πάνω δεξιά στο «Login» ή «Sign Up» για να δημιουργήσετε έναν λογαριασμό. Μπορείτε να εγγραφείτε με το Google, το email σας ή άλλες πλατφόρμες (π.χ. Facebook).
- 3. Ξεκινήστε: Μόλις συνδεθείτε, θα μπείτε στην αρχική σελίδα της Genially. Κάντε κλικ στο "Create Genially" για να ξεκινήσετε τη δημιουργία του έργου σας.

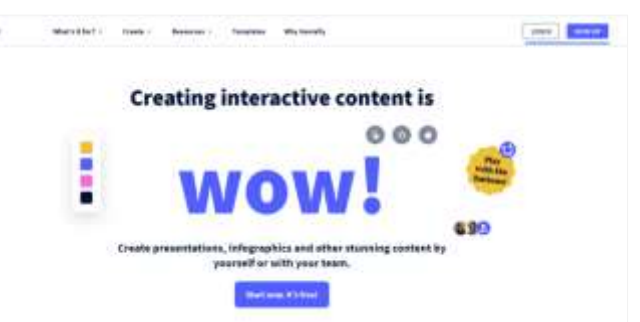

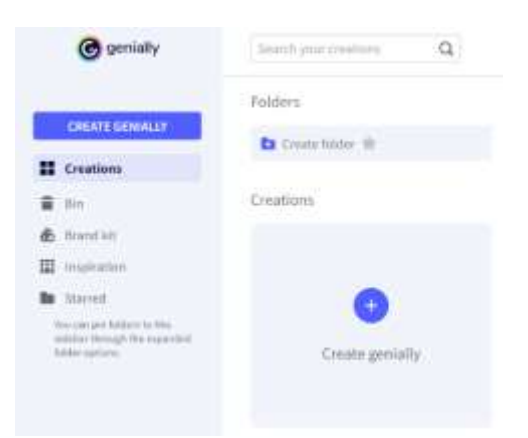

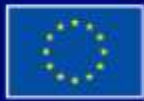

Με τη συγχρηματοδότηση της Ευρωπαϊκής Ένωσης

Με τη χρηματοδότηση της Ευρωπαϊκής Ένωσης. Οι απόψεις και οι γνώμες που διατυπώνονται εκφράζουν αποκλειστικά τις απόψεις των συντακτών και δεν αντιπροσωπεύουν κατ'ανάγκη τις απόψεις της Ευρωπαϊκής Ένωσης ή του Ευρωπαϊκού Εκτελεστικού Οργανισμού Εκπαίδευσης και Πολιτισμού (ΕΑCEA). Η Ευρωπαϊκή Ένωση και ο ΕΑCEA δεν μπορούν να θεωρηθούν υπεύθυνοι για τις εκφραζόμενες απόψεις.

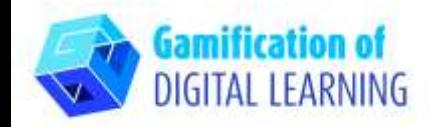

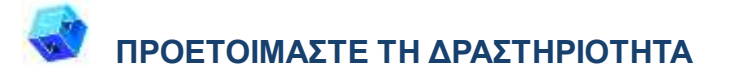

1. Επιλέξτε τον τύπο του περιεχομένου που θέλετε να δημιουργήσετε: για να δημιουργήσετε ένα δωμάτιο απόδρασης κάντε κλικ στο «Gamification».

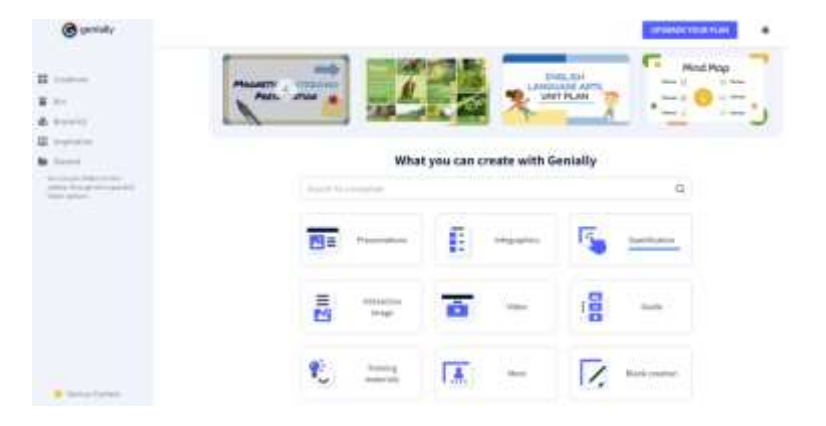

2. Στη συνέχεια, στα αριστερά, κάντε κλικ στο "Escape games" και επιλέξτε από τα διάφορα πρότυπα αυτό που προτιμάτε: επιλέγουμε το «Museum Escape Room».

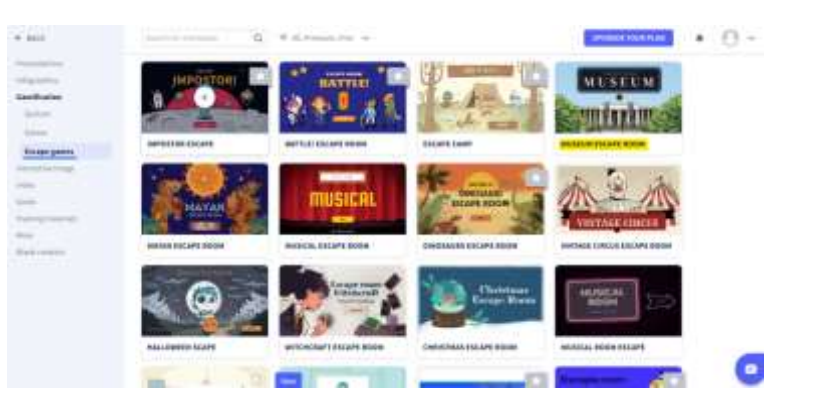

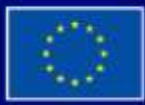

Με τη χρηματοδότηση της Ευρωπαϊκής Ένωσης. Οι απόψεις και οι γνώμες που διατυπώνονται εκφράζουν αποκλειστικά τις απόψεις των συντακτών και δεν αντιπροσωπεύουν κατ'ανάγκη τις απόψεις της Ευρωπαϊκής Ένωσης ή του Ευρωπαϊκού Εκτελεστικού Οργανισμού Εκπαίδευσης και Πολιτισμού (EACEA). Η Ευρωπαϊκή Ένωση και ο ΕΑCEA δεν μπορούν να θεωρηθούν υπεύθυνοι για τις εκφραζόμενες απόψεις.

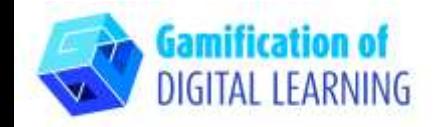

3. Διαλέξτε το επιλεγμένο πρότυπο και κάντε κλικ στο "Use this template" για να αρχίσετε να το τροποποιείτε.

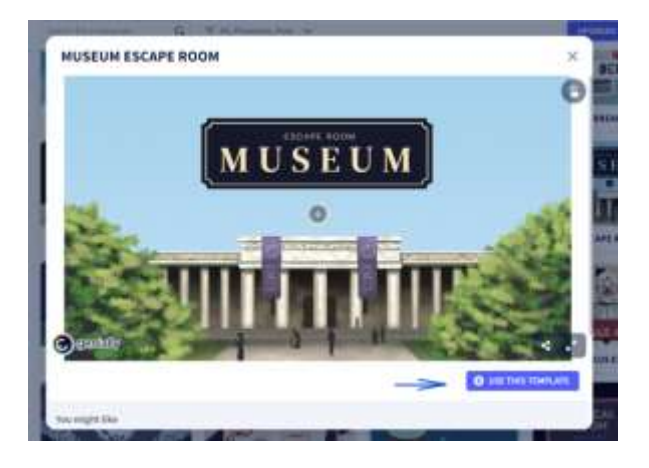

4. Μπορείτε να αρχίσετε να επεξεργάζεστε το έργο σας: μπορείτε να διαγράψετε στοιχεία που δεν χρειάζεστε, να επεξεργαστείτε κείμενο, να αλλάξετε χρώματα, γραμματοσειρά, μέγεθος, να αντικαταστήσετε εικόνες κ.λπ., χρησιμοποιώντας το μενού στα αριστερά..

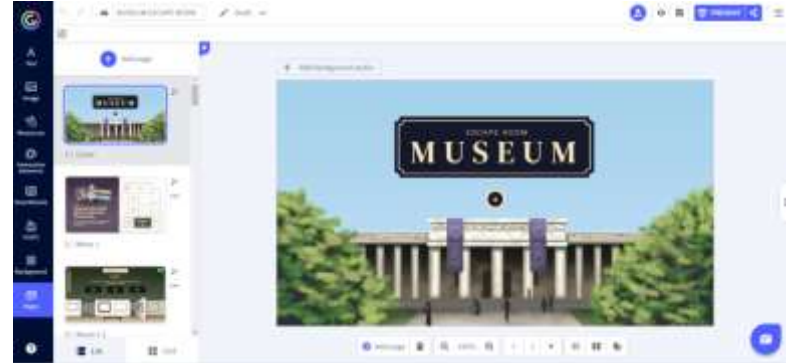

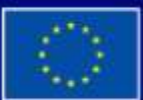

Με τη συγχρηματοδότηση της Ευρωπαϊκής Ένωσης

Με τη χρηματοδότηση της Ευρωπαϊκής Ένωσης. Οι απόψεις και οι γνώμες που διατυπώνονται εκφράζουν αποκλειστικά τις απόψεις των συντακτών και δεν αντιπροσωπεύουν κατ'ανάγκη τις απόψεις της Ευρωπαϊκής Ένωσης ή του Ευρωπαϊκού Εκτελεστικού Οργανισμού Εκπαίδευσης και Πολιτισμού (EACEA). Η Ευρωπαϊκή Ένωση και ο ΕΑΟΕΑ δεν μπορούν να θεωρηθούν υπεύθυνοι για τις εκφραζόμενες απόψεις.

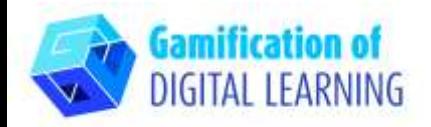

5. Όλα τα στοιχεία μπορούν να τροποποιηθούν κάνοντας κλικ πάνω τους απευθείας στη σελίδα. Μπορείτε να προσθέσετε ερωτήσεις και απαντήσεις με βάση τα άρθρα και τα βίντεο που μελετήθηκαν κατά το πρώτο μέρος του μαθήματος, όταν επεξηγήθηκαν τα θέματα του μαθήματος.

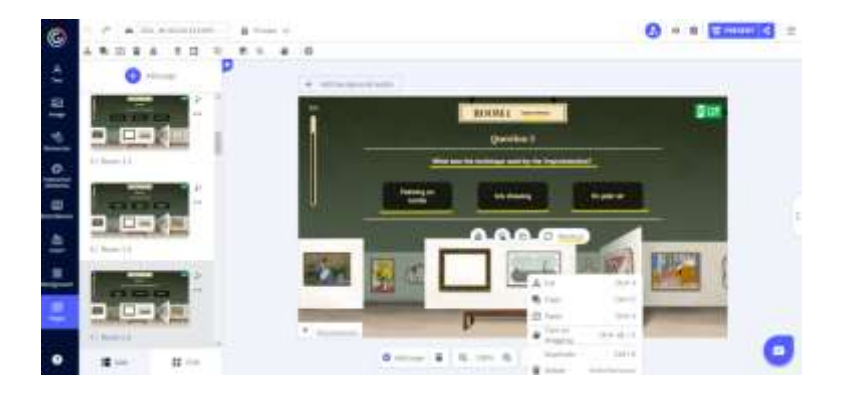

- 6. Μπορείτε να προσαρμόσετε όλα τα στοιχεία του δωματίου απόδρασης στους μαθησιακούς σας στόχους και να προσθέσετε όσες ερωτήσεις είναι απαραίτητες για να ελέγξετε τις γνώσεις που έχουν αποκτήσει οι μαθητές σας.
- 7. Στην κορυφή, κάνοντας κλικ στο εικονίδιο "eye", μπορείτε να κάνετε προεπισκόπηση του έργου σας και να δοκιμάσετε όλα τα στοιχεία για να δείτε αν το δωμάτιο διαφυγής σας λειτουργεί (σωστές/λάθος απαντήσεις, ήχοι, αλλαγές, διαδραστικότητα κ.λπ.).

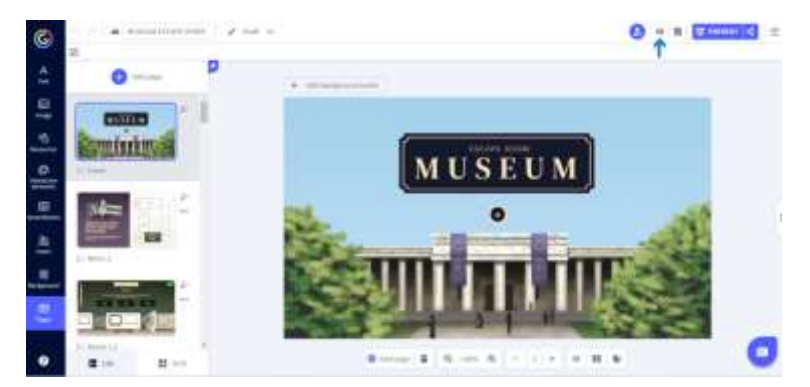

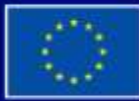

Με τη συγχρηματοδότηση της Ευρωπαϊκής Ένωσης

Με τη χρηματοδότηση της Ευρωπαϊκής Ένωσης. Οι απόψεις και οι γνώμες που διατυπώνονται εκφράζουν αποκλειστικά τις απόψεις των συντακτών και δεν αντιπροσωπεύουν κατ'ανάγκη τις απόψεις της Ευρωπαϊκής Ένωσης ή του Ευρωπαϊκού Εκτελεστικού Οργανισμού Εκπαίδευσης και Πολιτισμού (ΕΑCEA). Η Ευρωπαϊκή Ένωση και ο ΕΑCEA δεν μπορούν να θεωρηθούν υπεύθυνοι για τις εκφραζόμενες απόψεις.

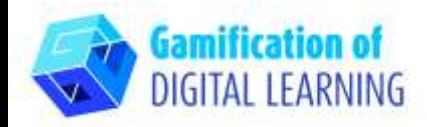

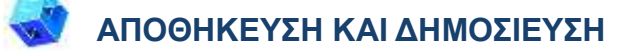

1. Όλες οι αλλαγές και η πρόοδός σας αποθηκεύονται αυτόματα. Πάνω αριστερά, μπορείτε να αλλάξετε τον τίτλο του έργου σας..

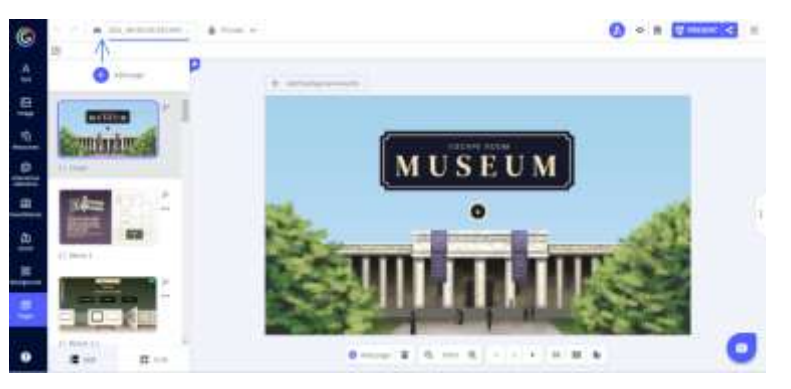

2. Πάνω δεξιά, κάνοντας κλικ στο εικονίδιο «Share», μπορείτε να δημοσιεύσετε το έργο σας: μπορείτε να αποφασίσετε να το επαναχρησιμοποιήσετε για άλλους χρήστες, να αλλάξετε τον τίτλο του και να προσθέσετε μια σύντομη περιγραφή. Στη συνέχεια, κάντε κλικ στην επιλογή «All set».

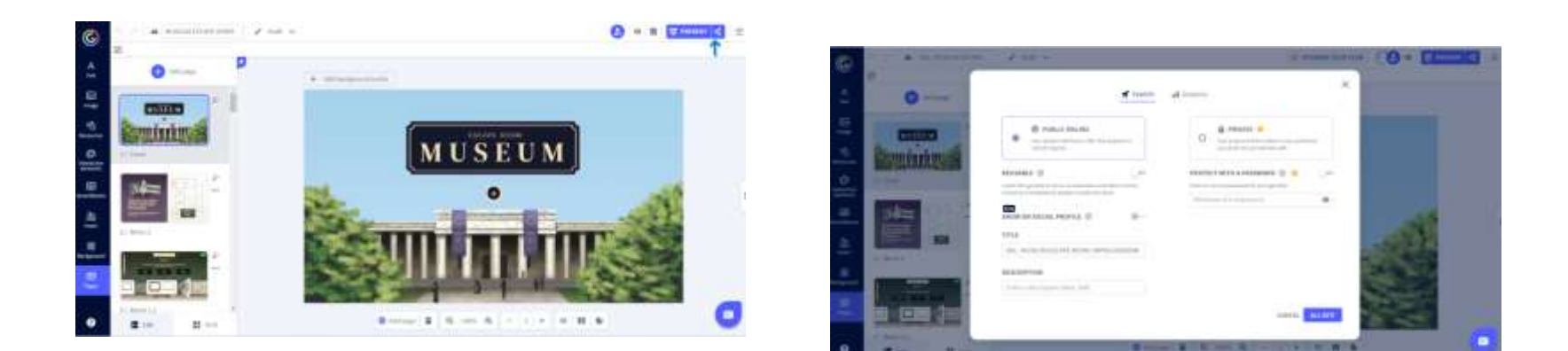

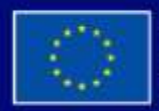

Με τη συγχρηματοδότηση της Ευρωπαϊκής Ένωσης

Με τη χρηματοδότηση της Ευρωπαϊκής Ένωσης. Οι απόψεις και οι γνώμες που διατυπώνονται εκφράζουν αποκλειστικά τις απόψεις των συντακτών και δεν αντιπροσωπεύουν κατ'ανάγκη τις απόψεις της Ευρωπαϊκής Ένωσης ή του Ευρωπαϊκού Εκτελεστικού Οργανισμού Εκπαίδευσης και Πολιτισμού (EACEA). Η Ευρωπαϊκή Ένωση και ο ΕΑCEA δεν μπορούν να θεωρηθούν υπεύθυνοι για τις εκφραζόμενες απόψεις.

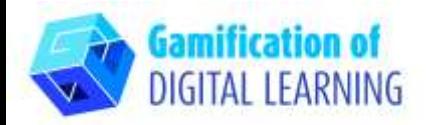

3. Μοιραστείτε το δωμάτιο διαφυγής μέσω του συνδέσμου, μέσω ηλεκτρονικού ταχυδρομείου, κοινωνικών δικτύων ή στο Google Classroom ή στο Microsoft Teams.

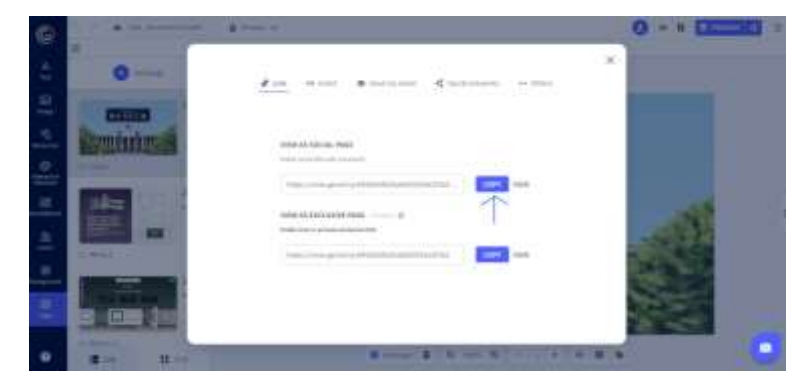

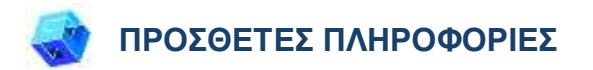

Δείτε το δωμάτιο διαφυγής [εδώ.](https://view.genial.ly/6450da9626abb30018e2f15d/interactive-content-gdlmuseum-escape-room-impressionism)

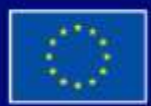

Με τη συγχρηματοδότηση της Ευρωπαϊκής Ένωσης Με τη χρηματοδότηση της Ευρωπαϊκής Ένωσης. Οι απόψεις και οι γνώμες που διατυπώνονται εκφράζουν αποκλειστικά τις απόψεις των συντακτών και δεν αντιπροσωπεύουν κατ'ανάγκη τις απόψεις της Ευρωπαϊκής Ένωσης ή του Ευρωπαϊκού Εκτελεστικού Οργανισμού Εκπαίδευσης και Πολιτισμού (ΕΑCEA). Η Ευρωπαϊκή Ένωση και ο EACEA δεν μπορούν να θεωρηθούν υπεύθυνοι για τις εκφραζόμενες απόψεις.